# TUUSULAN TILAVARAUSJÄRJESTELMÄN KÄYTTÖOHJEET KUNTALAISILLE

# **KIRJAUTUMINEN**

- Avaa varauskalenteri tästä linkistä: <u>https://asp3.timmi.fi/WebTimmi/index\_v2.html#/39</u> Jos ohje on tulostettu, löydät varauskalenterin linkin Tuusulan kunnan verkkosivuilta.
- Kirjaudu tunnuksillasi tai rekisteröidy palveluun, jos käytät palvelua ensimmäistä kertaa.

## VARAUKSEN TEKEMINEN

Varauksen voi tehdä Varauskalenterin tai Varaa tiloja -kohdan kautta. Tässä ohjeessa käydään läpi varauksen tekeminen Varauskalenterin kautta.

#### 1.Klikkaa varauskalenterista.

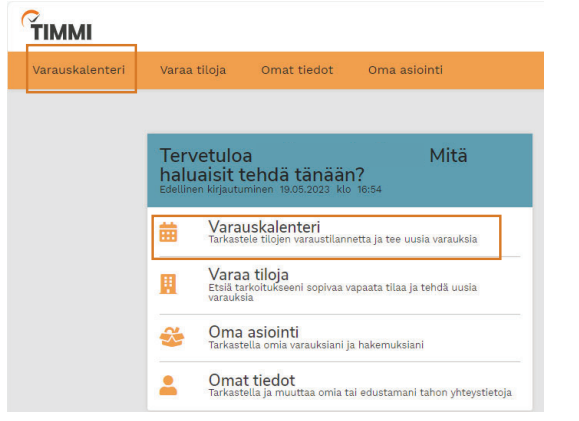

#### 2. Etsi tilaa Varauskalenterin kentistä joko:

- Hakusanalla: "Hae tilaa hakusanalla"
- Käyttötarkoituksella: "Mihin haluan käyttää tilaa"
- tai valitse tila suoraan "Tilat aakkosittain"-pudotusvalikosta.

#### Varauskalenteri

Voit etsiä varauskalenterilta tarkoitukseesi sopivaa tilaa tai tarviketta sekä vapaata aikaa. Avaa lisäohieistus

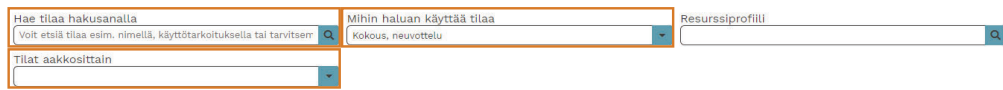

### 3. Nyt voit tarkastella hakemiasi tiloja.

- Mikäli haluat tarkastella vierekkäin useampaa tilaa, aseta päälle "Valitse useita tiloja". Valitse sitten mieleisesi tilat, jolloin oikealla näkyvät vapaana olevat ajat.
- Valitse haluamasi päivämäärä klikkaamalla kalenteri-ikonista tai nuolista.
- Mikäli haluat tarkastella useampaa päivää rinnakkain, klikkaa "Viikko/Päivä" -nappia, ja valitse sen jälkeen oikealta ne viikonpäivät, joita haluat tarkastella.
- Klikkaa sitten sitä kalenterin kohtaa, johon haluat varauksen tehdä. Varauksen tiedot täytetään myöhemmin.

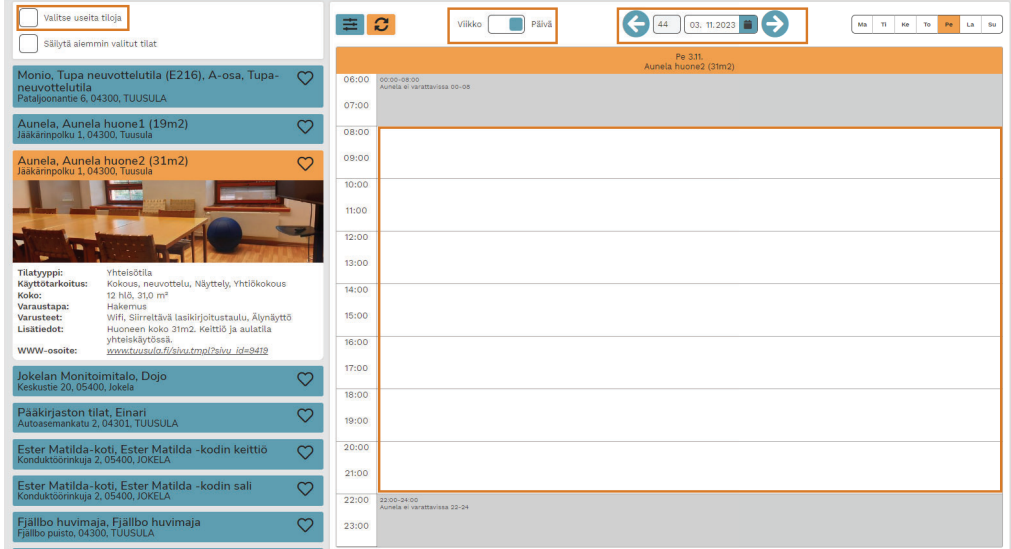

## Ohje jatkuu seuraavalla sivulla.

#### 4. Valitse varaustapa

*Lue ensin varaus- ja peruutusehdot, ja sen jälkeen:*

- Klikkaa "Olen lukenut varaus- ja peruutusehdot" -painiketta. (Avaa uuden ikkunan).
- Tämän jälkeen valitse varaustapa sen mukaan, haluatko tehdä yksittäisen vai toistuvan varauksen.

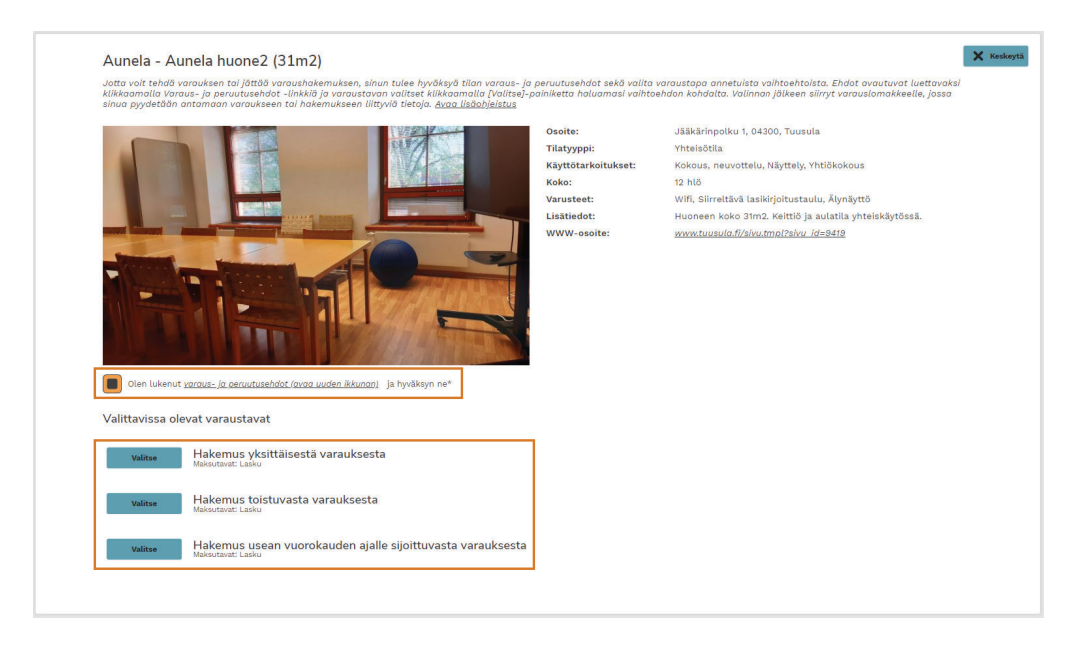

#### 5. Täytä varauslomake

- Kirioita "Varaustietoon" varauksellesi otsikko. (Varaustieto tulee näkyviin kalenteriin.)
- Tarkista päivämäärä ja aikaväli.
- Valitse luokittelu-valikosta parhaiten sopiva vaihtoehto.
- Kirjoita osallistujien määrä kohtaan "Kävijämäärä 1"
- Halutessasi voit kirjoittaa lisätietoja varaukseesi liittyen.
- Jatka painamalla "Seuraava".

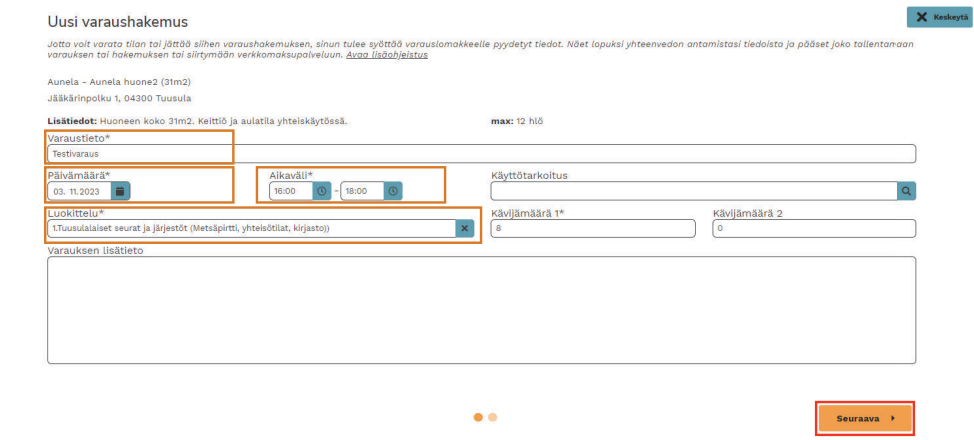

#### 6. Lähetä varaushakemus

- Tarkista tietojen paikkansapitävyys.
- Klikkaa "Luo hakemus"-painiketta viimeistelläksesi hakemuksen.
- Hakemus on nyt lähetetty hyväksyttäväksi

## OMIEN VARAUSTEN TARKASTELU

Omia varauksia voi tarkastella etusivun alalaidasta, jossa näkyvät vierekkäin "Omat varaukset" ja "Omat varaushakemukset".

Toinen mahdollisuus tarkastella omia varauksia on klikata "Oma asiointi"-välilehdellä, jossa voit hakea omia varauksia tai tarkistaa ne sivun alalaidasta.

## VARAUKSEN TIETOJEN MUOKKAUS TAI PERUMINEN

Oman varauksen tietoja voi muokata "Oma asiointi"-välilehden kautta. Sivun alalaidassa näet omat varaushakemukset, joista klikkaamalla kynäikonia pääset muokkaamaan varaushakemusta.

Oman varauksen voi poistaa klikkaamalla Roskakori-kuvaketta ja tämän jälkeen "Peru varaushakemus"-painiketta. "Peruuta"-painikkeesta pääset takaisin omaan asiointiin, eikä varaus silloin poistu.

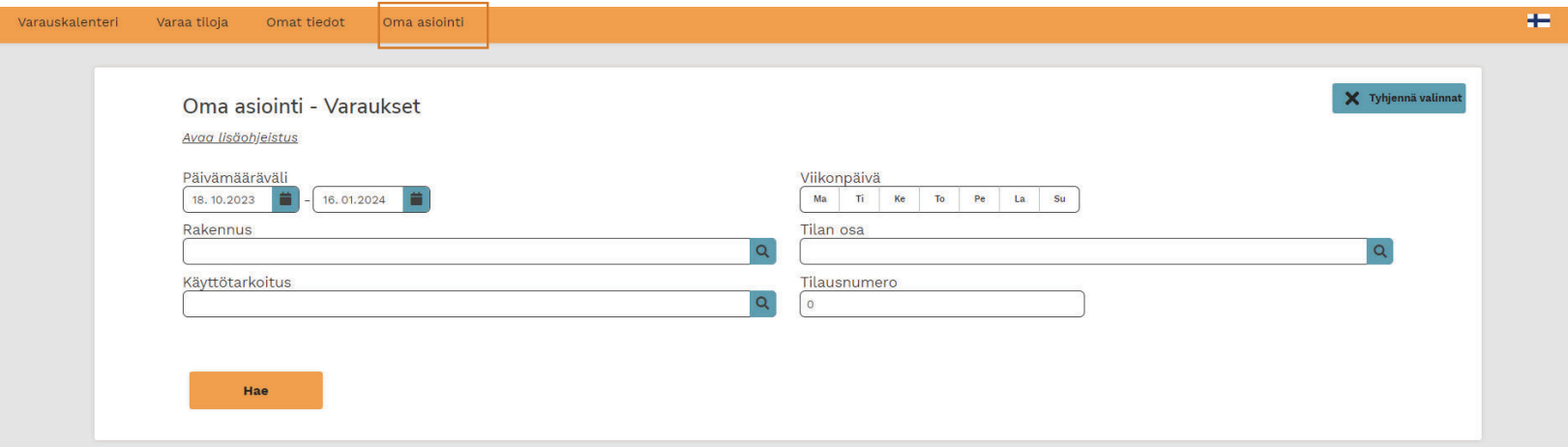

## OMIEN TIETOJEN MUOKKAUS

Omia tietoja pääsee muokkaamaan yläpalkista "Oma asiointi"-välilehdeltä.